## **Apple iPhone Configuration (E-mail, Contacts, Calendar)**

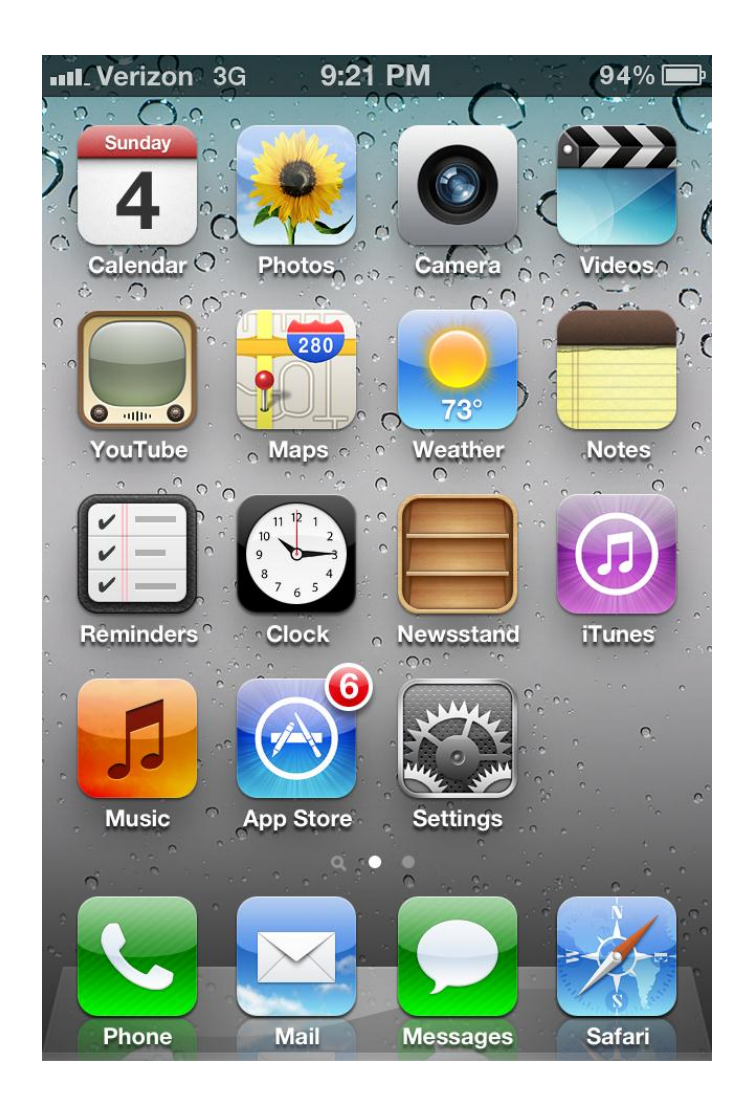

Tap the "Settings" icon.

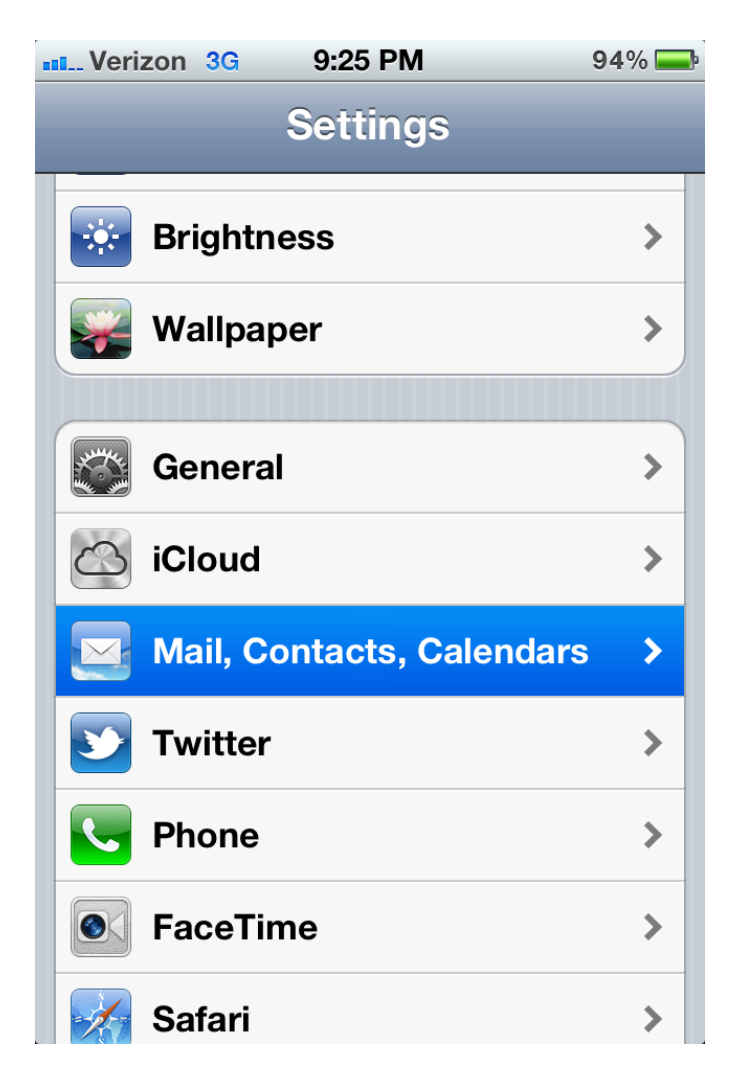

Tap "Mail, Contacts, Calendars".

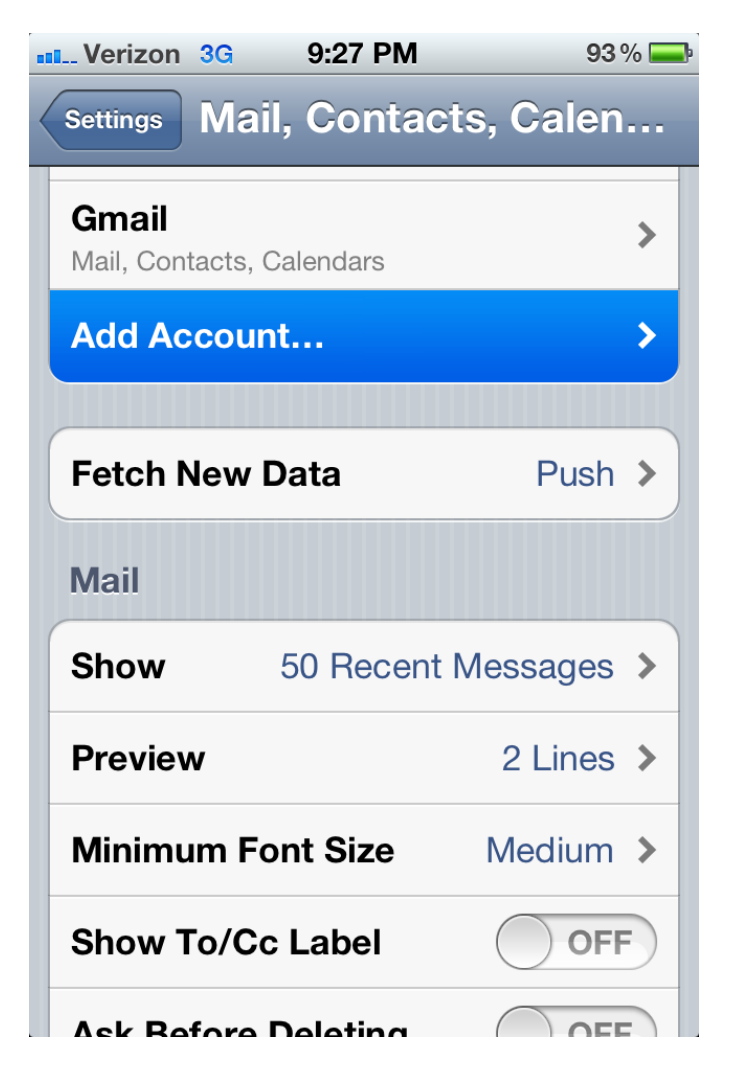

Tap "Add Account…".

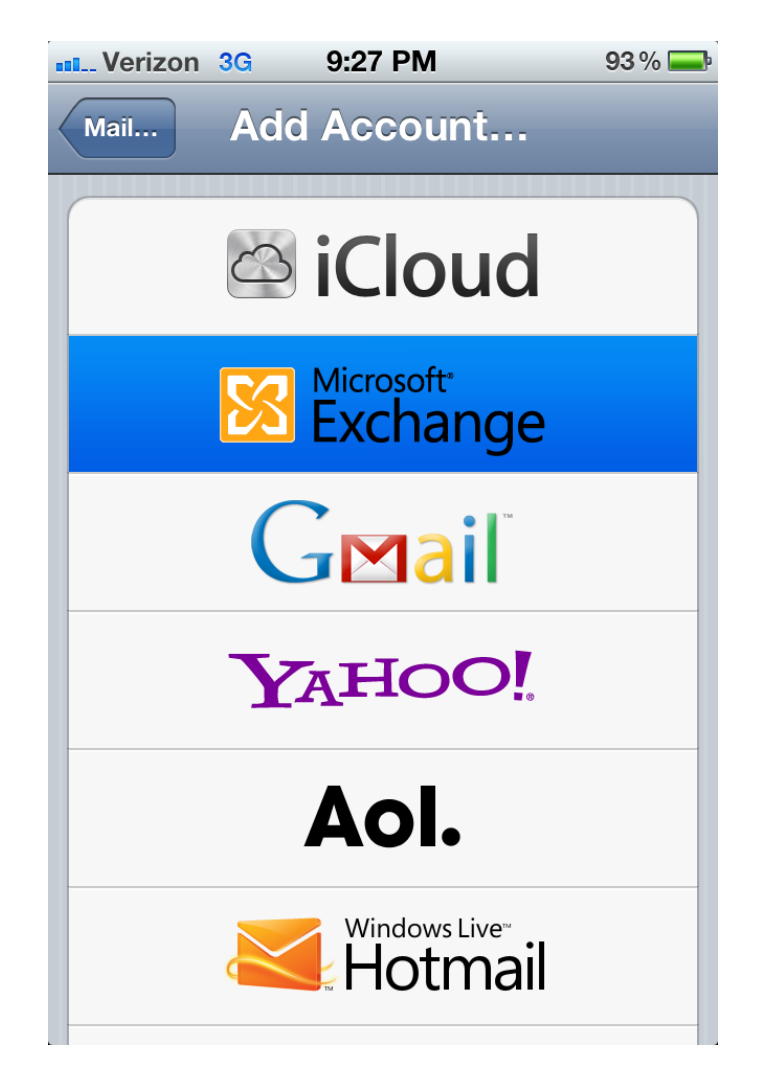

Tap "Microsoft Exchange".

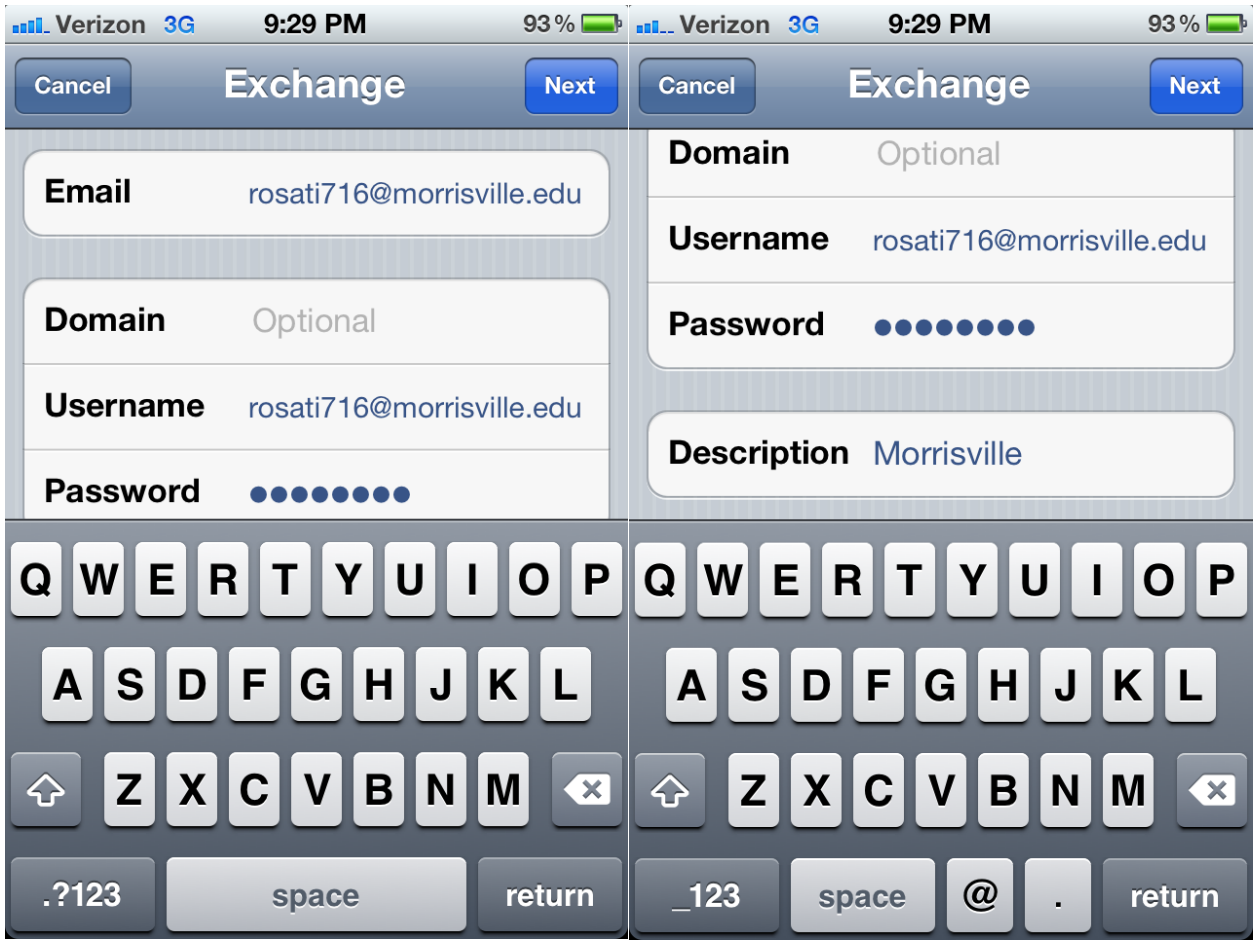

Enter your e-mail address, your e-mail address again for the username, and your password. Enter a description of whatever you would like. Tap "Next".

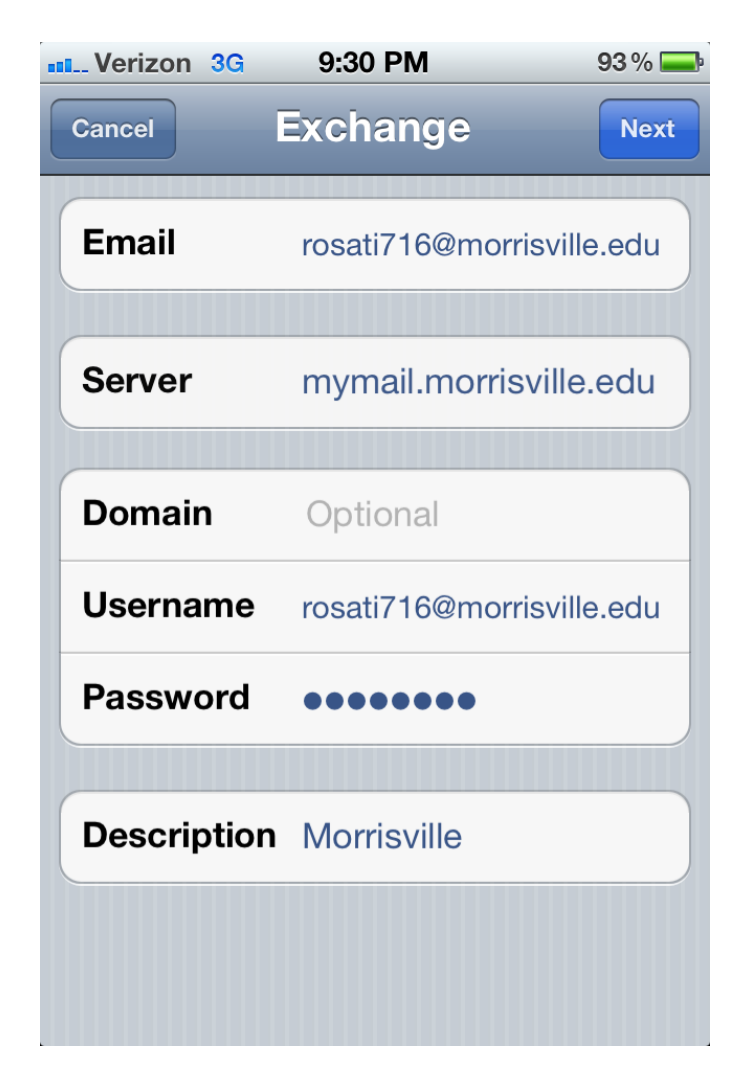

A similar screen will appear with the Server name already filled in. Tap "Next" again.

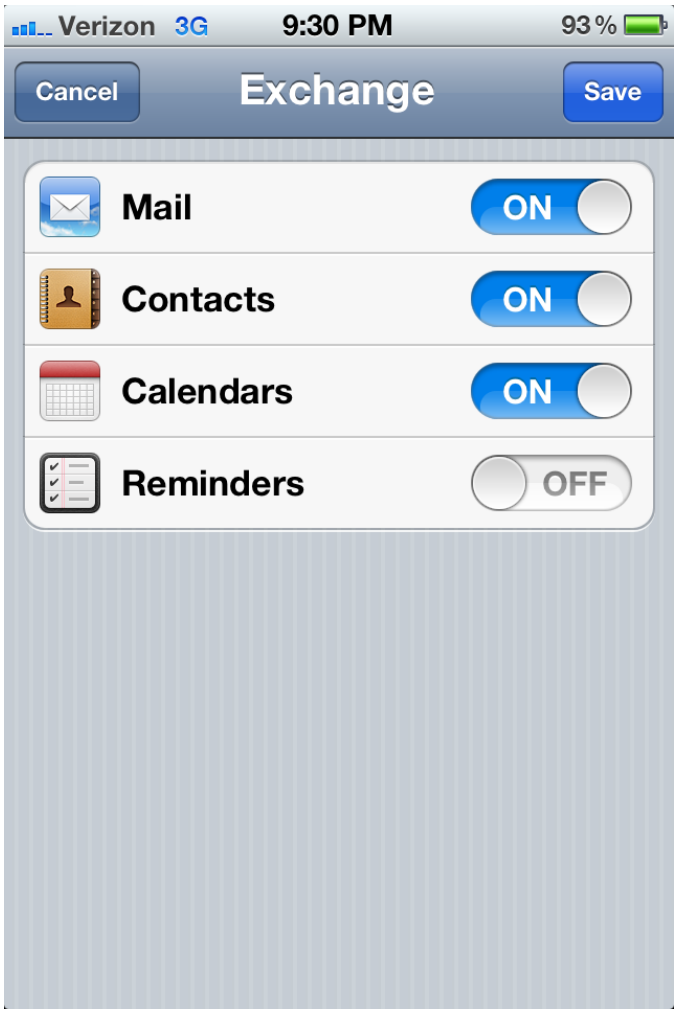

Slide each item you'd like to appear on your iPhone to "ON". Tap "Save". Your iPhone will begin syncing and updating.